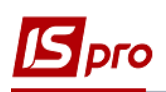

## **Формирование капитальных инвестиций на приобретение активов, требующих монтажа**

Формирования капитальных инвестиций на приобретение (изготовление) активов, требующих монтажа, проводится в подсистеме **Логистика/Управление закупками** в модуле **Приходные товарные накладные**.

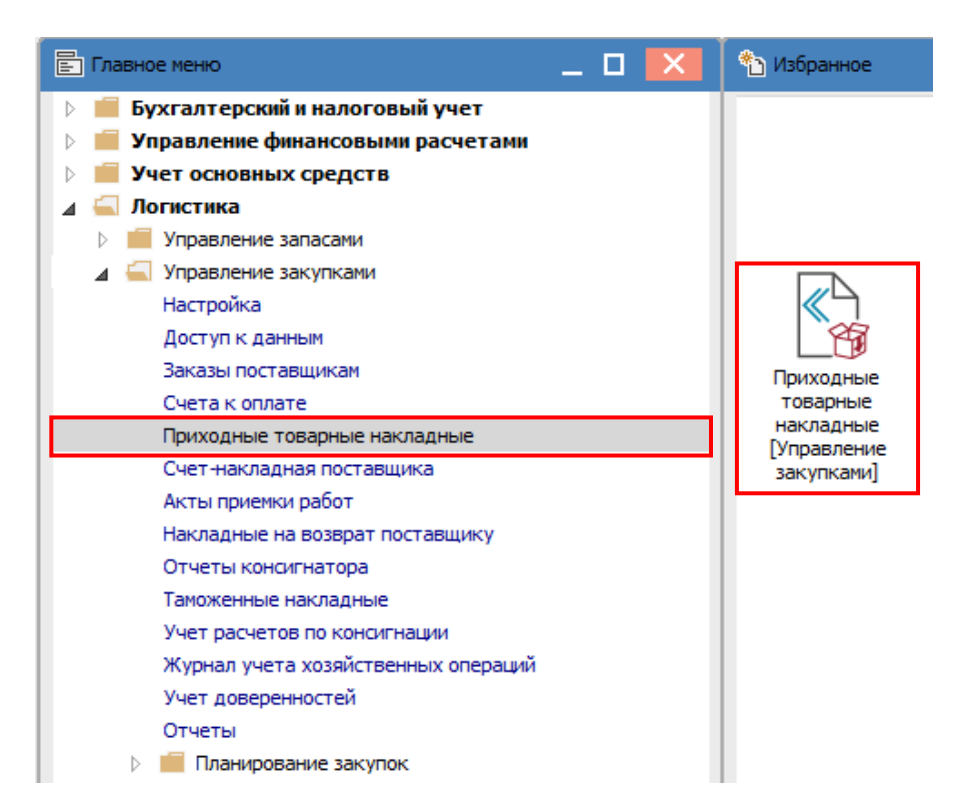

1. В модуле **Приходные товарные накладные** создается **Приходная товарная накладная** на приобретение ОС, не требующих монтажа (детальный порядок создания приходной товарной накладной рассмотрено в пользовательской заметке **Формирование капитальных инвестиций активов**).

В случае приобретения материальных активов, требующих монтажа или дополнительных расходов (например, услуги по их доставке), нужно увеличить капитальные инвестиции на сумму этих расходов.

Для этого на закладке **Спецификация** ввести дополнительные строки спецификации по комбинации клавиш **Alt + Ins**.

**ВНИМАНИЕ!** В качестве дополнительных позиций используется только

номенклатура услуг.

- 2. В окне **Выбор позиции** выбрать необходимую дополнительную позицию:
- **Сумма к стоимости товара/услуги** предоставляется возможность ввести дополнительную позицию, касающуюся одной основной позиции спецификации

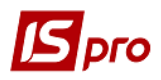

(на которой установлен курсор). Количество и стоимость дополнительной позиции вводится произвольно;

- **% к стоимости товара/услуги -** введенное число расценивается как процент для расчета суммы дополнительной позиции от стоимости основного объекта инвестиций;
- **Сумма к стоимости всех товаров/услуг** вводится дополнительная сумма по документу.
- **% к стоимости всех товаров/услуг** на основании введенного процента рассчитывается стоимость дополнительной позиции от общей стоимости всех основных позиций;

В добавленных услугах: **Сумма к стоимости всех товаров/услуг, % к стоимости всех товаров/услуг** есть возможность Расчёта пропорционально суммы дополнительной услуги в соответствии с: **Суммой к оплате**, **Количеству** или **Массе брутто**.

В нашем случае выбрать дополнительную позицию **Сумма к стоимости товара/услуги** и нажать кнопку **ОК**.

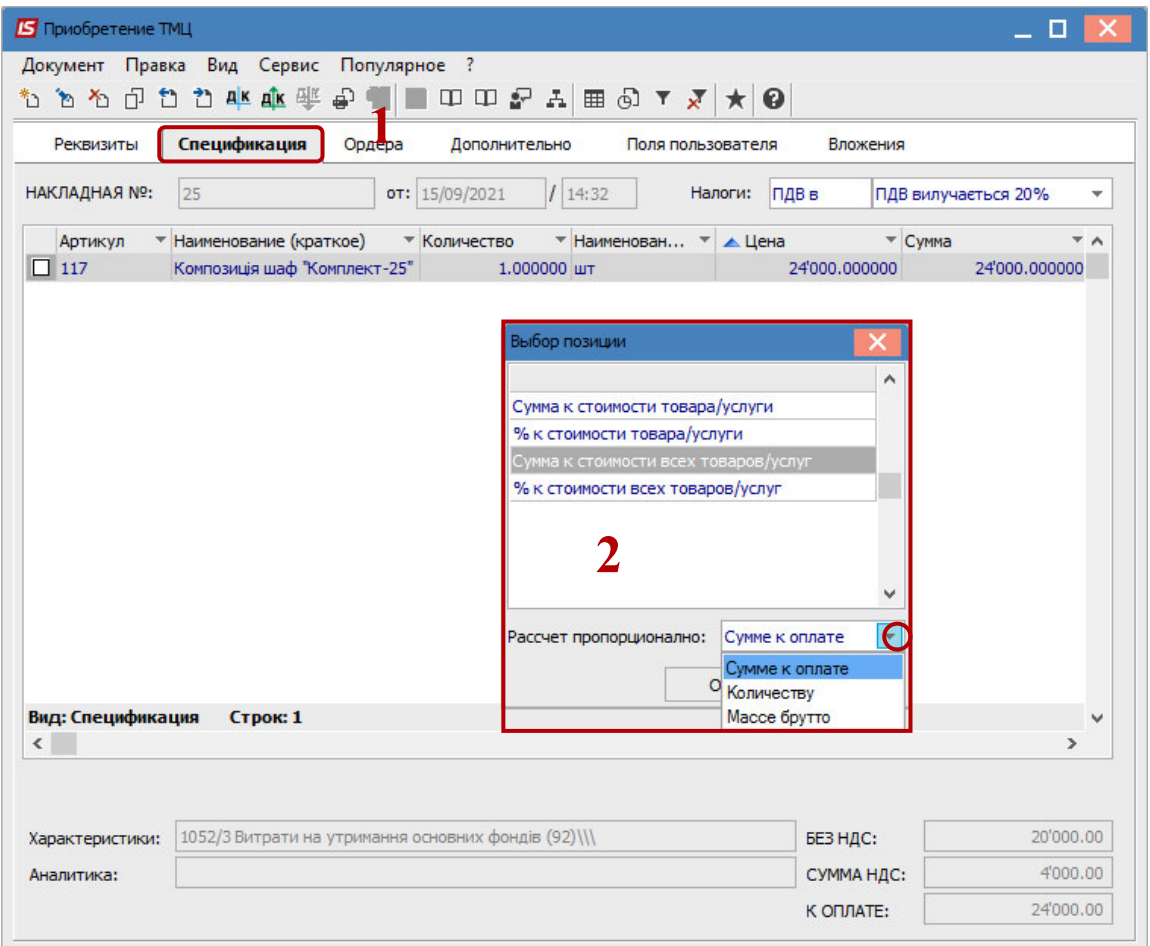

3. В окне **Модификация строки документа** в поле **Артикул** из справочника выбрать необходимую услугу, в нашем случае **Услуги по доставке.**

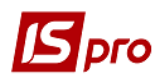

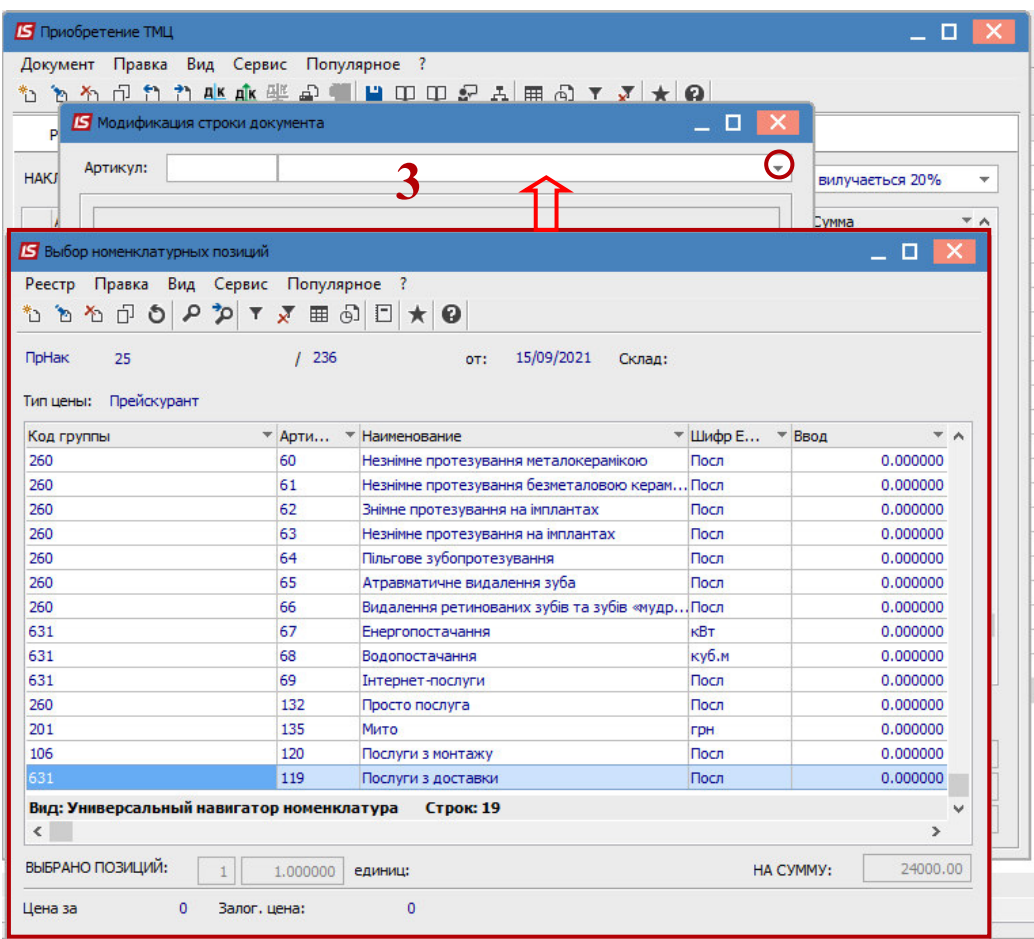

4. В окне **Модификация строки документа за**полнить необходимые поля:

**4.1.** в поле **Количество** указать количество услуг;

**4.2.** в поле **Цена** указать цену за услугу;

**4.3.** в полях **Сумма и Сумма к уплате** – значения устанавливаются автоматически;

**4.4.** в поле **Налог на добавленную стоимость** рассчитывается сумма НДС по модели, указанной в поле **Налоги** закладки **Спецификация**;

**4.5.** в поле **Комментарий,** при необходимости, указать комментарий в произвольной форме;

**4.6.** нажать кнопку **ОК**.

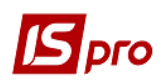

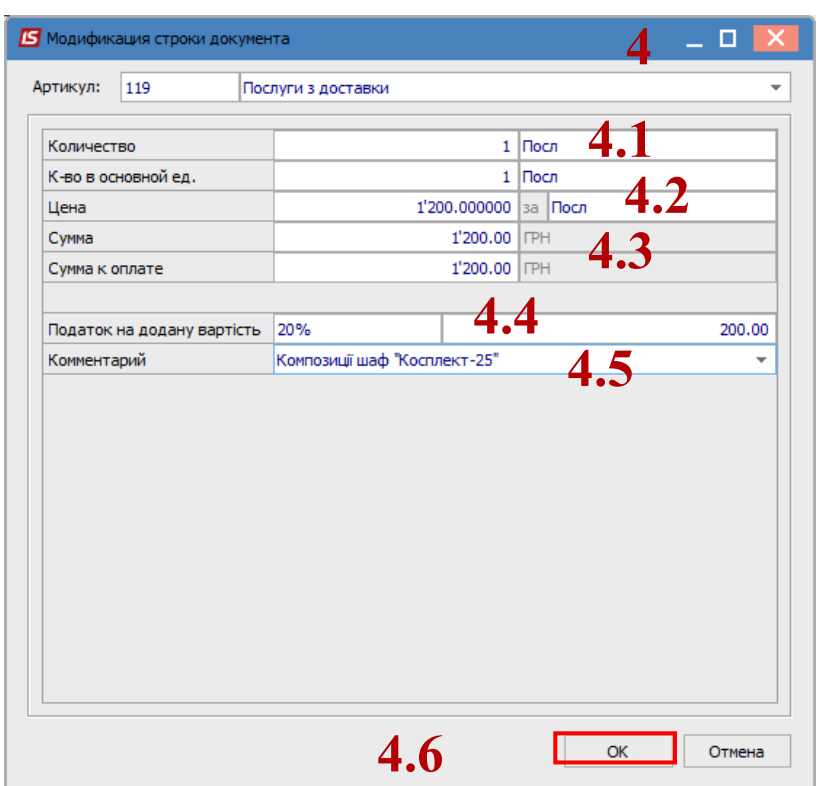

Такую последовательность операций необходимо проводить по каждому виду услуг, которые увеличивают сумму капитальных инвестиций.

5. В результате на закладке **Спецификация** будут отражены все понесенные расходы, которые учитываются в составе капитальных инвестиций.

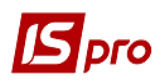

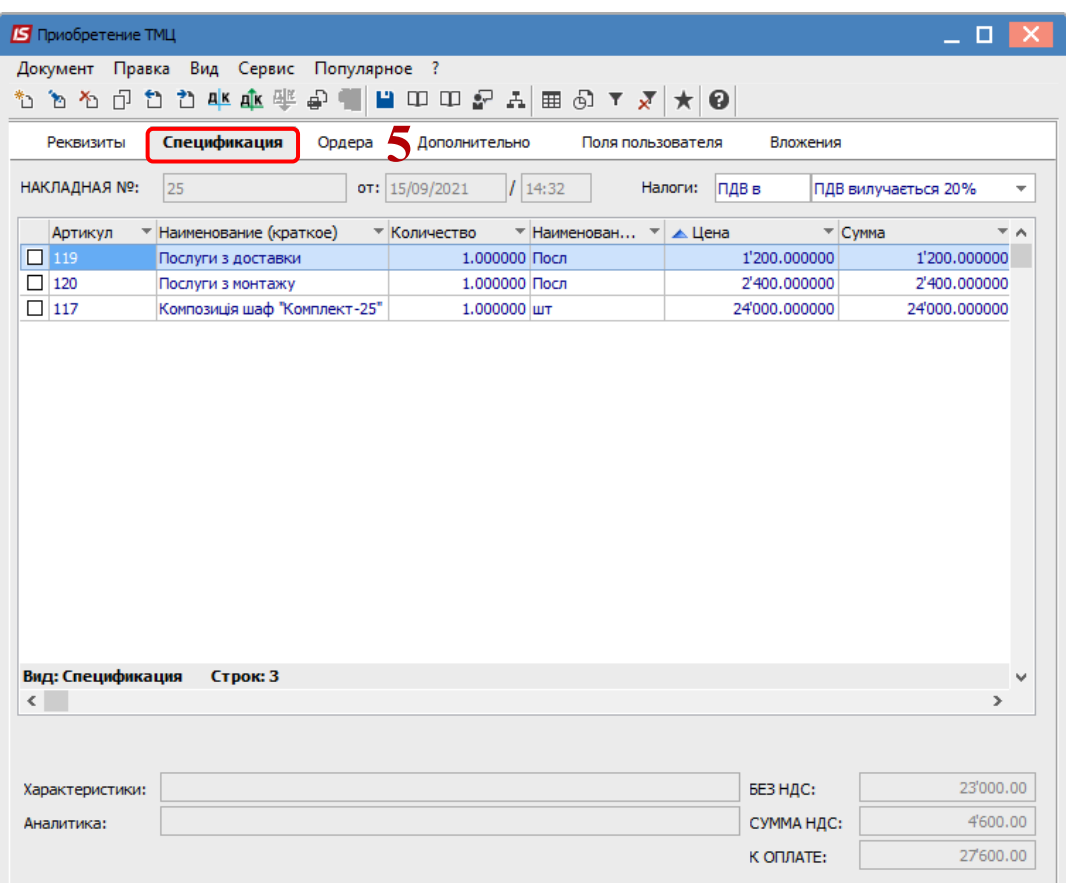

**6.** На закладке **Ордера** по пункту меню **Документ/Сформировать/Складской ордер** сформировать ордер. Для этого в окне **Выбор места хранения запасов** выбрать склад капитальных инвестиций и нажать кнопку **ОК.** 

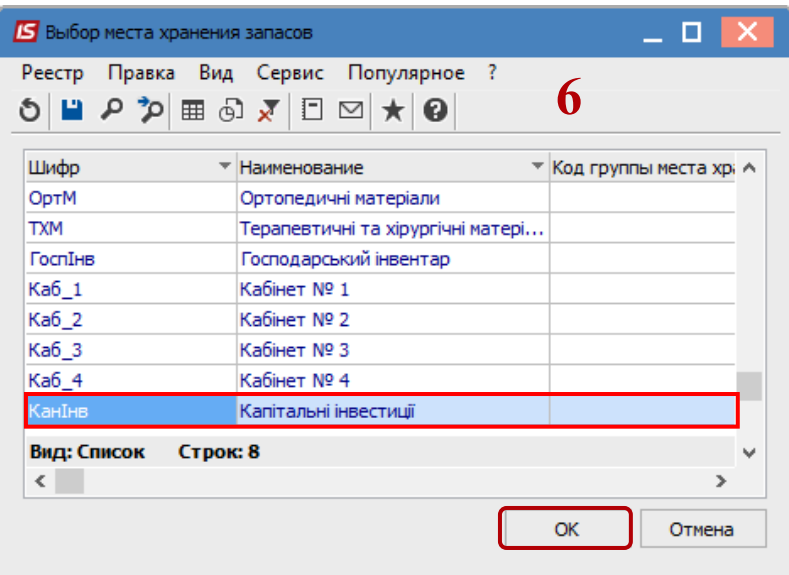

7. В окне **Формирование ордера** отразится информация о номере и сумме сформированного складского ордера. Нажать кнопку **ОК**.

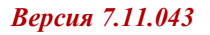

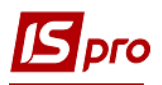

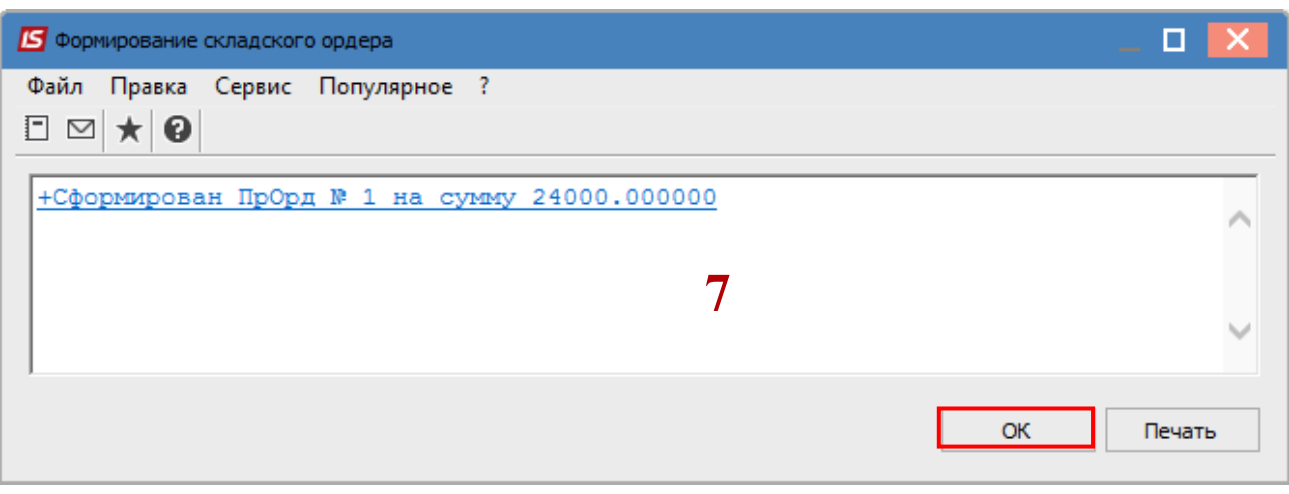

8. На услуги ордер не формируется, но на закладке **Ордера** отражается информация о приходной накладной по полученным услугам.

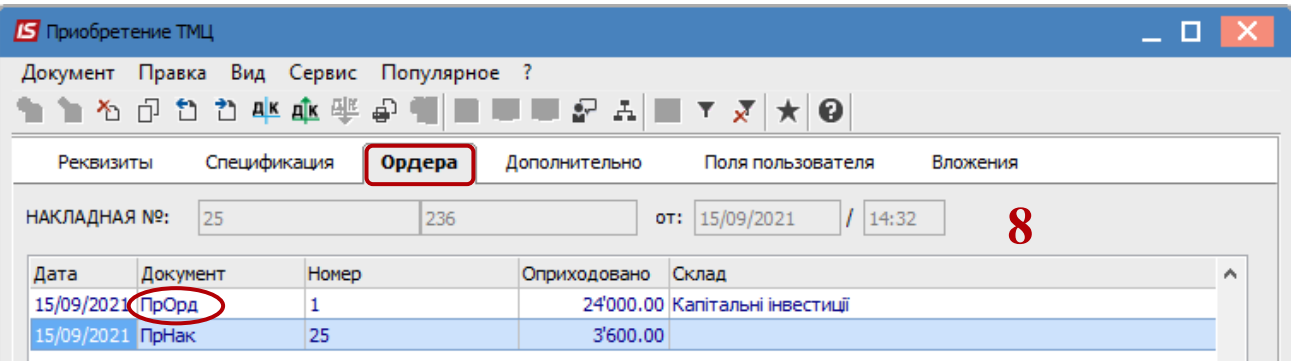

- 9. Для просмотра сформированного приходного ордера установить курсор на сформированный ордер и двойным нажатием открыть окно **Поступления от контрагента Капитальные инвестиции**.
- 10. При необходимости заполнить поле **Примечание** и сохранить изменения, нажать иконку **Дискета** .

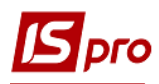

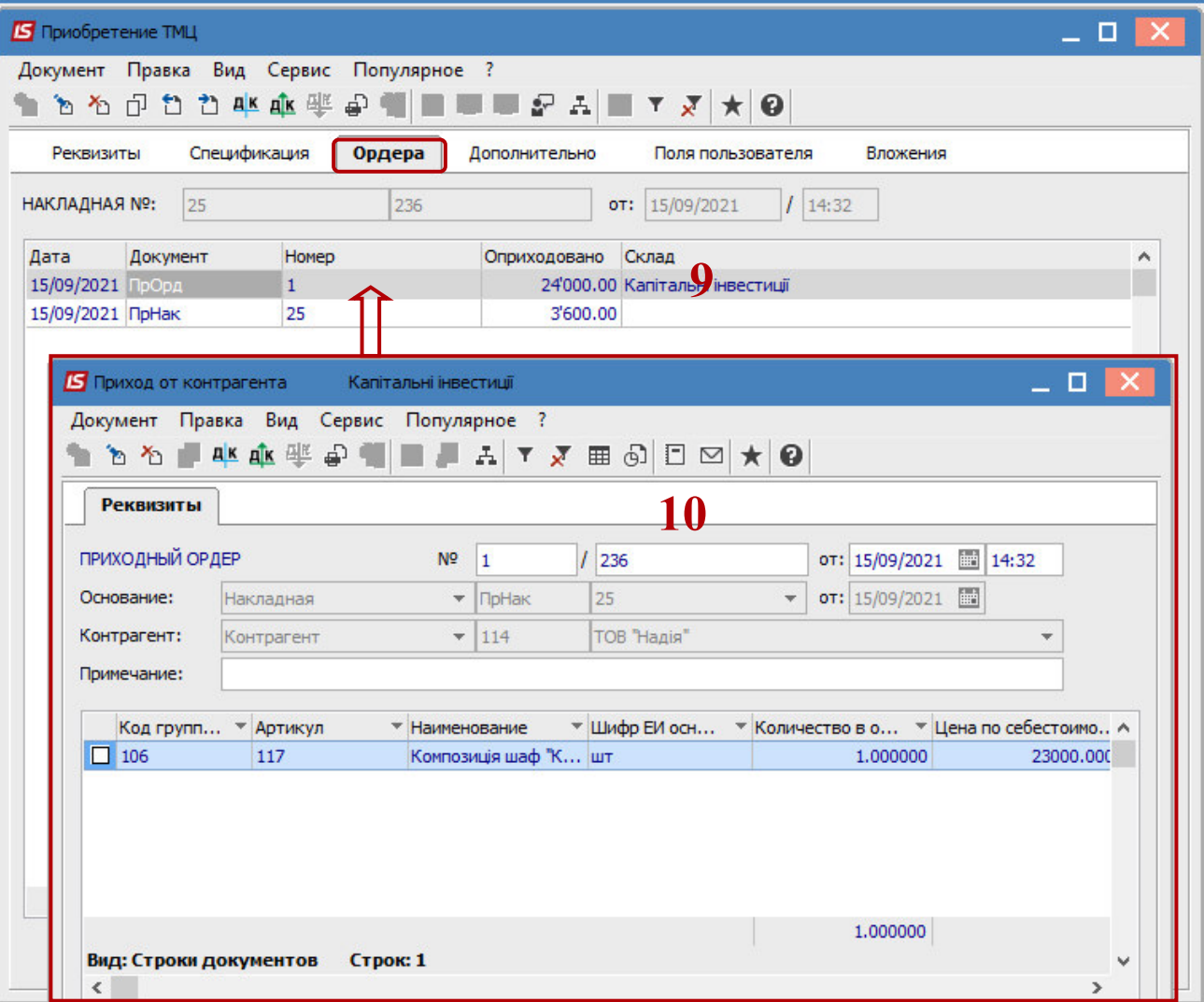

11. Сформированная накладная отразится в окне **Приходные товарные накладные**.

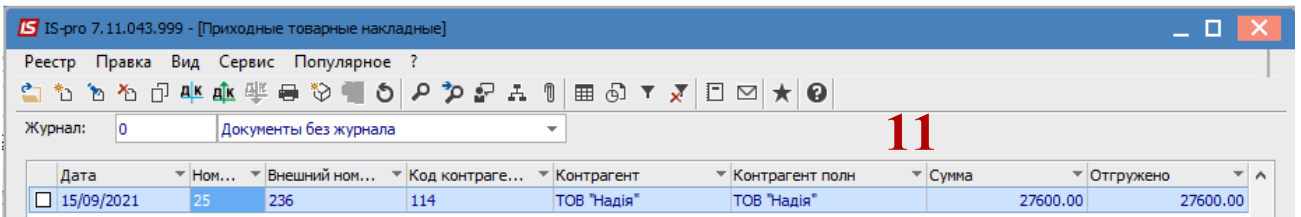

12. По пункту меню **Реестр/Проводка** или комбинацией клавиш **Alt + E**  сформировать хозяйственную операцию.

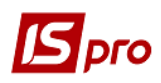

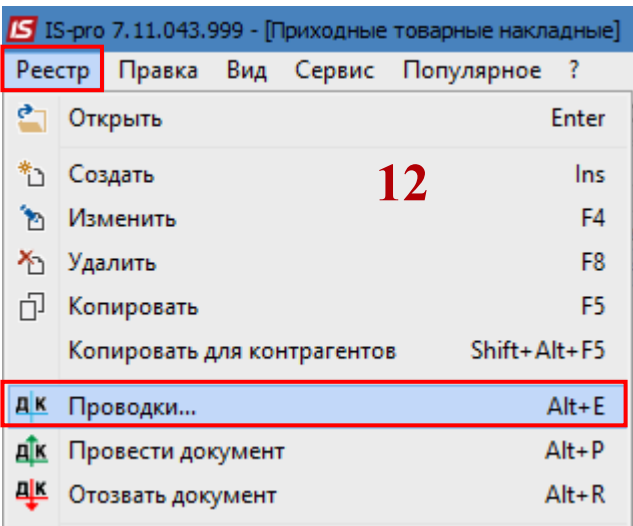

13. В окне **Ввод/Модификация проводок по документу** внести необходимую информацию по хозяйственной операции, выбрать типовую операцию и нажать кнопку **ОК.** 

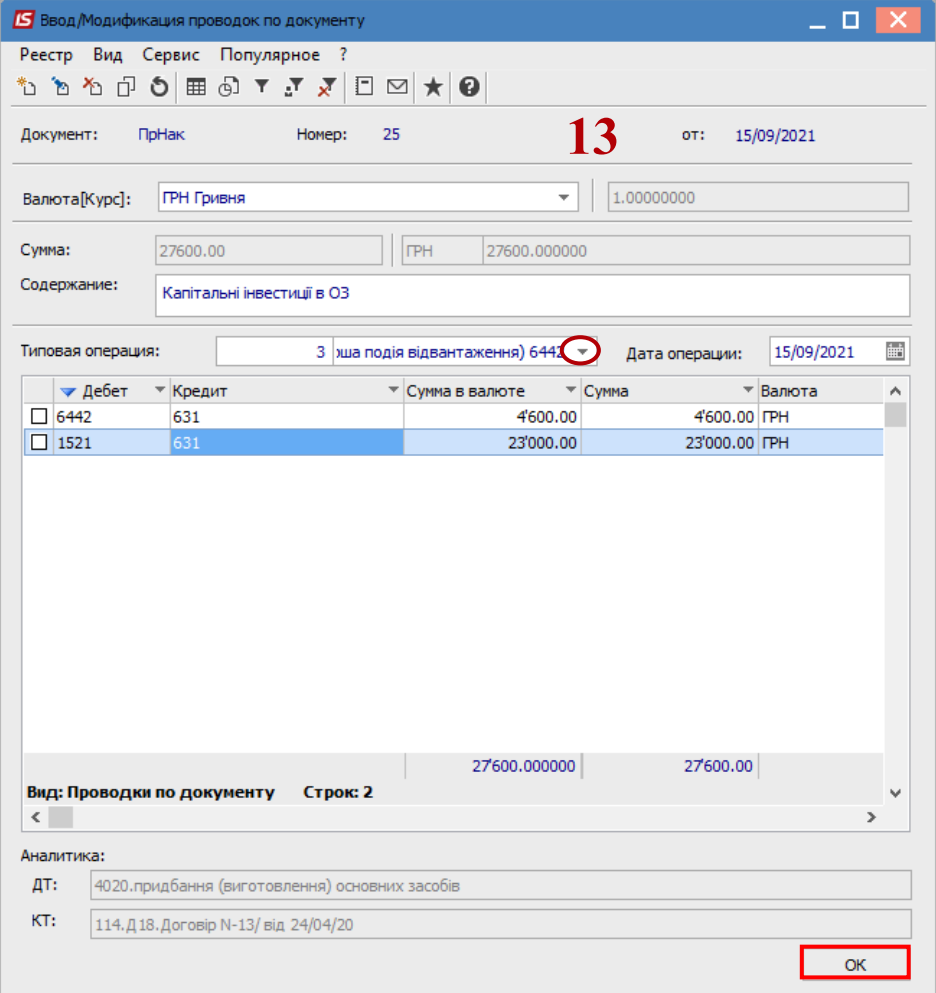

14. По пункту меню **Реестр/ Провести документ** или комбинацией клавиш **Alt + Р** провести выбранную хозяйственную операцию в Главную книгу.

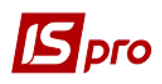

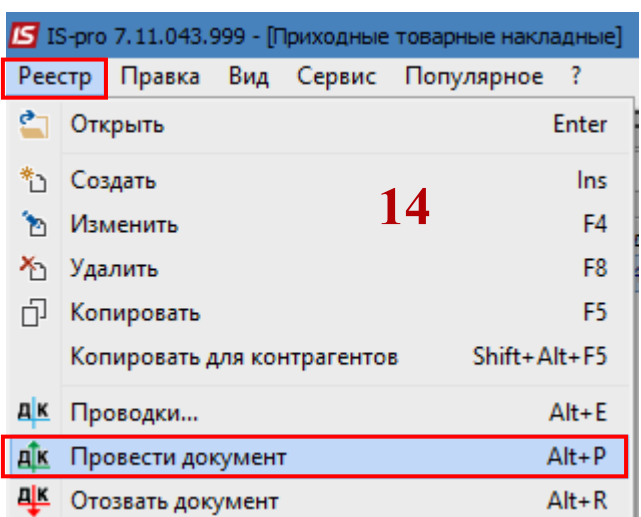

**15.** В окне **Приходные товарные накладные** проведенный документ в Главную книгу отразится жирным шрифтом.

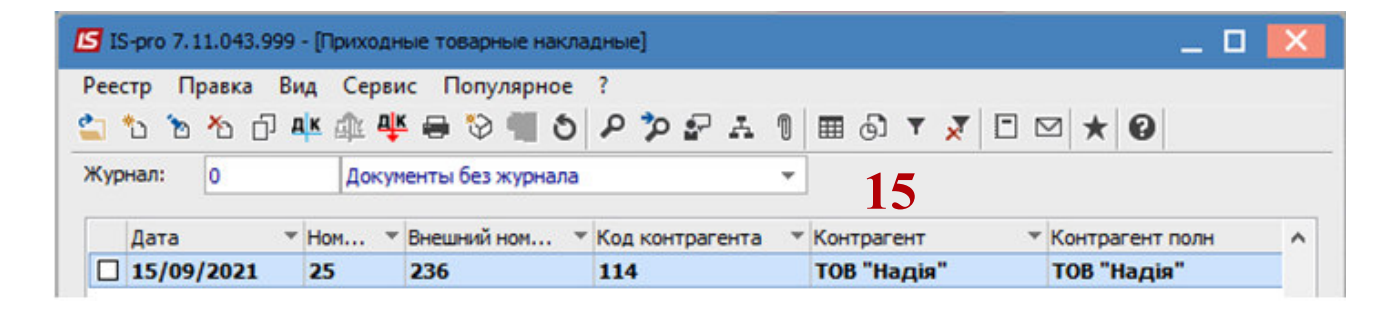